### Процедура регистрации и авторизации на сайте

#### Авторизация

Для получения доступа к учебным материалам сайта необходимо пройти авторизацию – то есть ввести Ваш персональный логин и пароль. Некоторые учебные материалы могут быть доступны после ввода пароля «гостя».

Ввести пароль можно

- 1. Воспользовавшись ссылкой «Вход» в правом верхнем углу
- 2. Или кнопкой «Вход» внизу страницы
- 3. Или формой авторизации, расположенной на главной странице

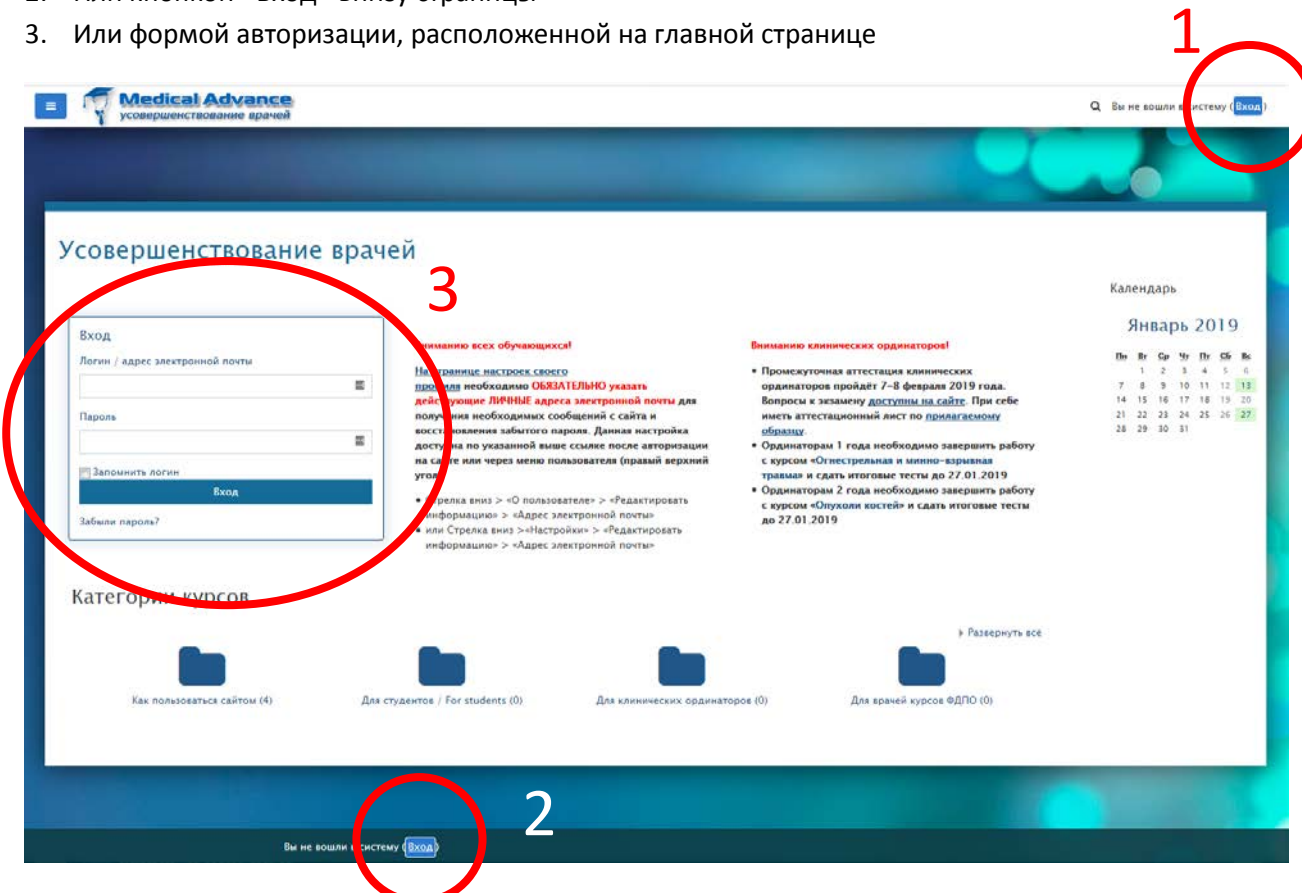

#### Регистрация

В настоящее время возможны следующие способы регистрации на нашем сайте:

- На сайте Вас зарегистрировал преподаватель, который
	- o предоставил Вам пароль в напечатанном виде
	- o или же отправил его на Ваш адрес электронной почты
- Тем пользователям, которые уже были зарегистрированы на сайте ранее, в некоторых случаях может быть предоставлено кодовое слово, благодаря чему они получают возможность самостоятельно зарегистрироваться для участия в новом учебном курсе.
- Доступ к некоторым учебным курсам может предоставляться по так называемому «гостевому» паролю

## Рассмотрим первую возможность - пароль предоставлен Вашим преподавателем

- Если пароль в электронном виде бы прислан Вам по электронной почте
	- o Скопируйте из письма (Ctrl+C) и вставьте в браузер (Ctrl+V) логин и пароль. При копировании обратите внимание на то, что логин и пароль являются набором, состоящим из латинских букв, цифр и специальных символов и при этом они не должны включать пробелы, расположенные в начале и в конце слова!

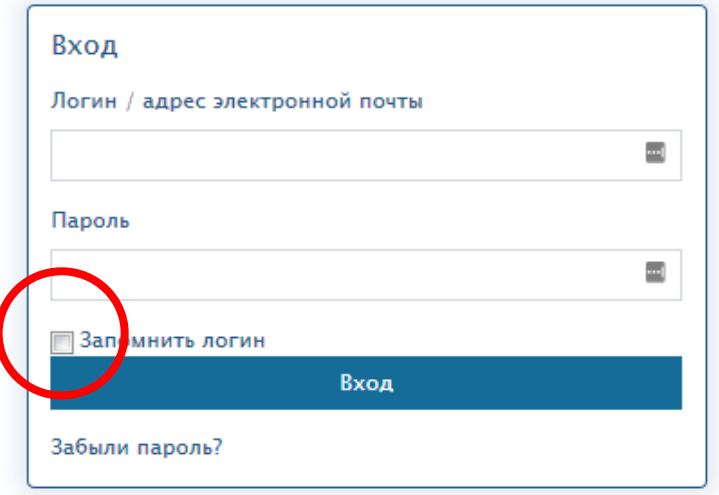

- o При входе на сайт Вы можете поставить галочку в поле «запомнить логин в браузере».
- o Мы не рекомендуем сохранять в браузере логин и пароль, если Вашим персональным компьютером может воспользоваться кто-либо кроме Вас. При сохранении логина и пароля в браузере любой человек, получивший доступ к Вашему компьютеру, получит также и возможность войти на данный сайт и совершать любые доступные действия от Вашего имени.
- o Обратите внимание на то, что логин и пароль, который Вы «запомнили» в браузере, будет уничтожен при удалении куков и/или очистке кеша браузера. Процедура удаления куков и очистки кэша может выполняться пользователями намеренно или проводиться в автоматическом режиме разнообразными программами очистки компьютера от «мусора».
- o С точки зрения безопасности пользовательских данных не рекомендуется использовать один и тот же пароль на разных сайтах. Также не репомендуется использовать простые пароли, которые легко угадываются – Ваши имя, фамилию, год и дату рождения, номер телефона и простые наборы букв и цифр, такие как qwerty или 12345. Для удобной работы со сложными и неповторяющимися паролями Вы можете установить на свой компьютер менеджер паролей, использующий программные надстройки для многих известных браузеров, которые позволяющие автоматически запоминать и затем также автоматически вводить пароли любой степени сложности. Мы можем рекомендовать несколько таких программ
	- **KeePass** полностью бесплатная в использовании программа, доступная для скачивания по ссылке
		- <https://keepass.info/download.html>
	- **LastPass** имеет как бесплатные, так и платные возможности. Бесплатно предоставляемых функций будет достаточно подавляющему

большинству пользователей. При желании Вы сможете приобрести лицензию и использовать расширенный функционал программы, сохранив все используемые пароли и легко перемещая их с одного компьютера на другой. Для скачивания программы потребуется регистрация на сайте. Ссылка на страницу регистрации:

• [https://lastpass.com/create](https://lastpass.com/create-account.php)-account.php

# Второй случай - пароль был предоставлен Вам преподавателем в печатном виде и должен вводиться вручную

- o Обратите внимание на то, что в пароле строчные и заглавные буквы различаются! Поэтому необходимо вводить пароль, строго соблюдая указанный регистр букв. В пароле и логине не могут использоваться буквы русского (кириллического) алфавита, но могут использоваться цифры и специальные символы.
- Наиболее типичные ошибки при «ручном» вводе пароля
	- Пользователи путают строчные латинские буквы l (L, «эл») и цифру 1
	- Строчную латинскую букву  $\mathsf{l}(L \kappa)$ ял») и заглавную букву  $\mathsf{l}(i \kappa)$ ай»)
	- Цифру 0 и заглавную букву О
	- Латинскую букву с («Це») и русскую букву с («Эс»)
	- Для компьютера всё это совершенно разные символы, несмотря на видимое сходство – при такой замене букв и цифр пароль и логин не будет принят сайтом и пользователь не получит доступа!
	- Логин и пароль не может содержать букв русского (кириллического) алфавита – обратите на это внимание также в тех случаях, когда меняете предоставленный Вам пароль на свой собственный.
- o Если Вы не можете авторизоваться на сайте с тем паролем, который был предоставлен Вам преподавателем в печатном виде,
	- попробуйте рассмотреть описанную выше возможность с ошибочной заменой букв и цифр
	- также можно прибегнуть к процедуре восстановления пароля, которая описана в соответствующем разделе руководства пользователя – инструкция по восстановлению доступа к сайту будет отправлена Вам в виде электронного письма на адрес электронной почты, на который зарегистрирован Ваш аккаунт.

### Третий случай – доступ к сайту с «гостевым паролем»

- Для получения такого доступа Вам необходимо знать «гостевой» пароль, который может предоставить Ваш преподаватель.
- Доступ с «гостевым» паролем возможен только к отдельным избранным курсам сайта.
- Чтобы получить доступ, найдите тот учебный курс, «гостевой» пароль к которому Вам был предоставлен, например:
	- o Откройте на главной странице папку «Для студентов / For Students»
	- o Откройте вложенную папку «Курсы, доступные без регистрации»
	- o Выберите курс «Опухоли костей» > «Записаться на курс»
	- o Введите пароль в поле «Гостевой доступ» > «Пароль»
- о В том случае, если на предыдущем шаге поле «Гостевой доступ» > «Пароль» не появилось, а вместо него появилась форма авторизации на сайте (приглашение к вводу логина и пароля)
	- **Введите логин guest**
	- Пароль guest
	- Нажмите кнопку «Вход»
	- На следующей открывшейся странице сайта введите гостевой пароль, предоставленный Вам преподавателем
	- Теперь Вы получили «гостевой» доступ к материалам курса